# Tutoriel KBX TM Mobile

Comment utiliser l'appli KBX TM Mobile

&

Comment elle actualise le portail en ligne de KBX TM (anciennement TOPS)

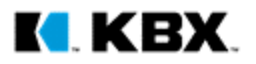

## **K. KBX LOGISTICS**

Welcome to KBX TM Mobile

**SEARCH FOR A LOAD** 

Page d'accueil de l'appli

**Bienvenue**

Lorsque vous cliquez sur Search for a Load (rechercher une charge)...

- 1. Si vous n'êtes pas connecté dans l'appli, il vous dirigera vers l'écran d'ouverture de session.
- 2. Si vous êtes connecté, il vous dirigera vers l'écran Search Screen (recherche) (voir la page suivante)

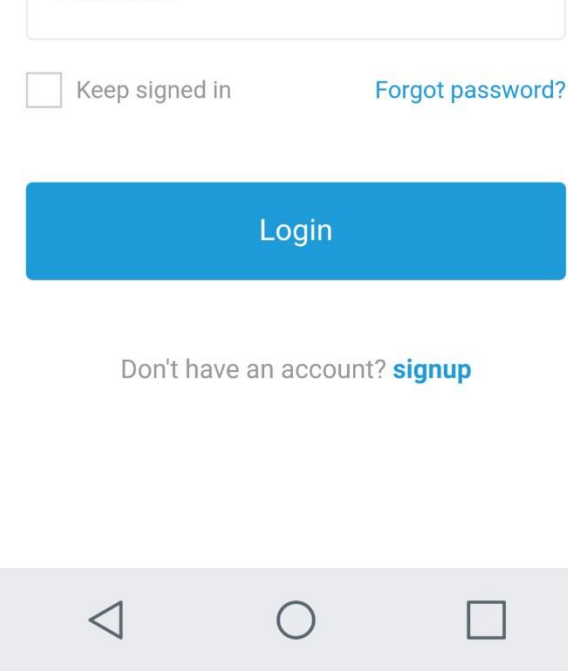

Login

K. KBX LOGISTICS

User Name or Email

Password

**Ouverture d'une session** Accès à votre compte

 $\overline{\mathsf{x}}$ 

Vous pouvez configurer les types de comptes de chauffeurs suivants :

A. Vos chauffeurs peuvent créer des comptes individuels via le bouton d'inscription.

OU

B. Vous pouvez créer des identifiants de connexion génériques à utiliser par tous vos chauffeurs. Chaque chauffeur ne pourra accéder qu'à ses propres informations de charge parce que les données sont stockées selon l'appareil et non le compte.

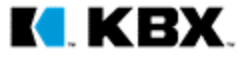

### **Fonction de recherche** Comment trouver vos charges

- 1. Vous pouvez rechercher une charge en tapant l'un des numéros de référence suivants :
	- Load number(numéro de charge)
	- BOL number (numéro BOL)
	- Shipper Pickup Number (numéro de collecte de l'expéditeur)
- 2. Une fois que vous avez trouvé la charge que vous êtes en train de transporter, cliquez sur la charge et confirmez que vous êtes le chauffeur.
- 3. La charge se trouve maintenant dans votre section My Loads (mes charges), afin que vous puissiez la trouver facilement.

#### **Écran My Loads (mes charges)** Où vos charges sont enregistrées

- My Loads (mes charges) conservera toutes les charges pour lesquelles vous affirmez être le chauffeur.
- Cet écran est également une référence rapide à votre numéro de collecte de l'expéditeur ainsi qu'à l'origine et à la destination de la charge.

CONSEIL : Comment supprimer une charge

- A. Appareils Android : Appuyez et maintenez la charge jusqu'à ce que l'option de suppression s'affiche.
- B. Appareils iOS : Effectuez un balayage vers la gauche sur la charge pour afficher le bouton de suppression.

Une fois que vous supprimez une charge, celle -ci sera supprimée de votre section My Loads (mes charges), et l'appli cessera de recueillir des informations sur la localisation et les mises à jour de statut de cette charge. Si vous avez besoin d'accéder de nouveau à la charge, il vous suffit de rechercher la charge et de récupérer votre statut en tant que chauffeur de la charge.

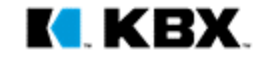

#### **Set Status (définir le statut)**

Marquez la partie de l'itinéraire sur laquelle vous vous trouvez

- Une fois que vous avez confirmé que vous êtes le chauffeur de la charge, choisissez la partie de l'itinéraire sur laquelle vous vous trouvez.
- Vous aurez toujours trois secondes pour annuler le statut au cas où vous choisissiez la mauvaise partie de l'itinéraire.
- Les marques pointillées s'allument en fonction de la partie de l'itinéraire sur laquelle vous vous trouvez.
	- $\rightarrow$  In Transit to Pickup (en transit vers le lieu de la collecte)
	- → Arrived At Pickup (arrivé au lieu de la collecte)
	- → In Transit to Final Stop (en transit vers l'arrêt final)
	- → Arrived at Final Stop (arrivé à l'arrêt final)
	- → Delivered (livré)

CONSEILS : 1. La pratique exemplaire est de commencer la charge lorsque le chauffeur a terminé sa charge précédente, et qu'il est maintenant en transit pour récupérer notre charge. Si vous faites cela, l'appli définira automatiquement le statut du chauffeur à Arrived (arrivé) une fois qu'il franchit la clôture géographique de l'expéditeur, de sorte que le chauffeur n'a pas à se soucier de soumettre l'heure d'arrivée.

2. À tout moment, le chauffeur peut changer son statut en ce qui concerne ses charges dans l'appli à « Inactive » (inactif). L'appli cessera de suivre sa localisation et de soumettre des statuts au portail en ligne KBX TM. Ceci est principalement destiné au chauffeur une fois qu'il dépose la charge dans la cour du transporteur, et qu'il ne transporte plus cette charge.

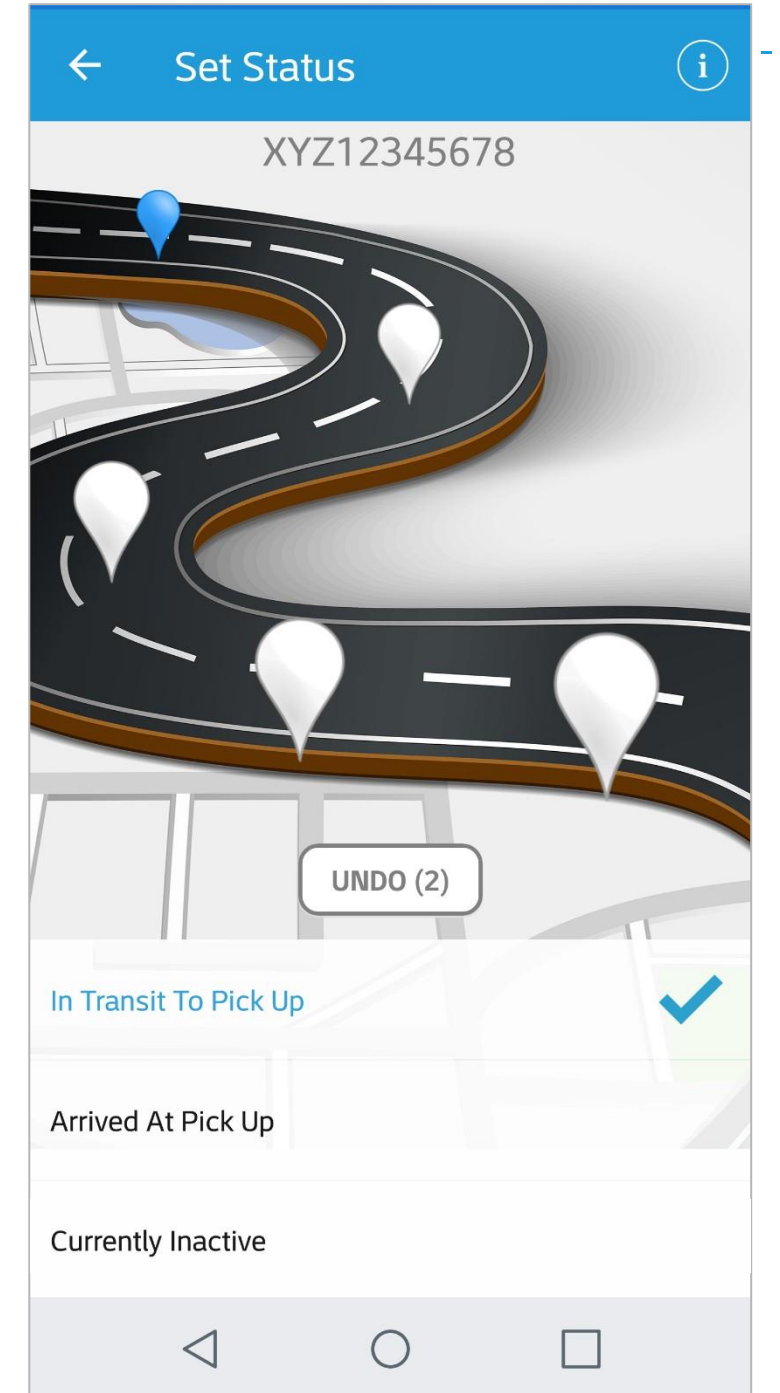

#### Informations sur la charge

Appuyer sur ce bouton vous affichera les détails de la charge et les informations de l'itinéraire (voir --------**- (i)**<br>Informations su<br>Appuyer sur ce b<br>affichera les déta<br>les informations <sub>!</sub><br>la page suivante)

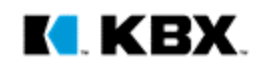

#### Load Info  $\leftarrow$

**Load Number** 

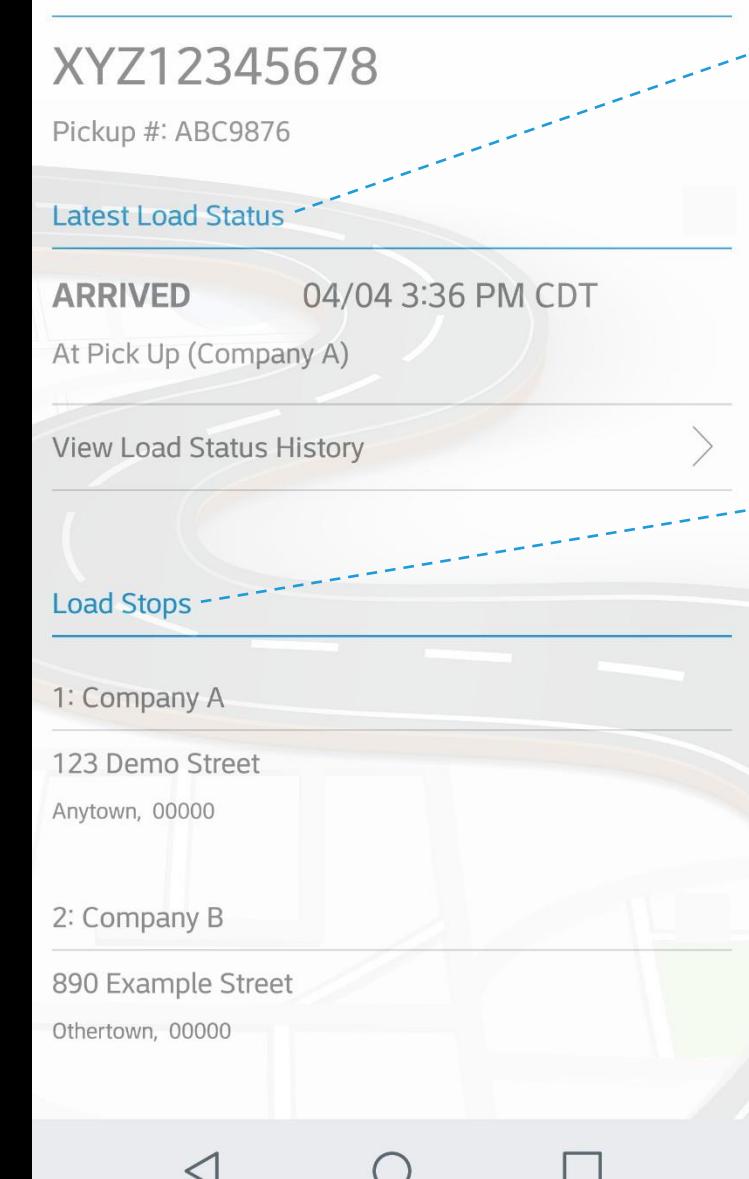

**Load Info (infos sur la charge)**  Latest Load Status (statut de charge le plus récent)

 $\mathbb{R}^*$ 

• Cette section décrit le statut le plus récent de votre charge.

- Load Stops (arrêts de la charge)
- Cette section décrit le nombre d'arrêts pour cette charge ainsi que le nom de la localité et l'adresse exacte de chaque arrêt.

#### $\leftarrow$ **Load Map**

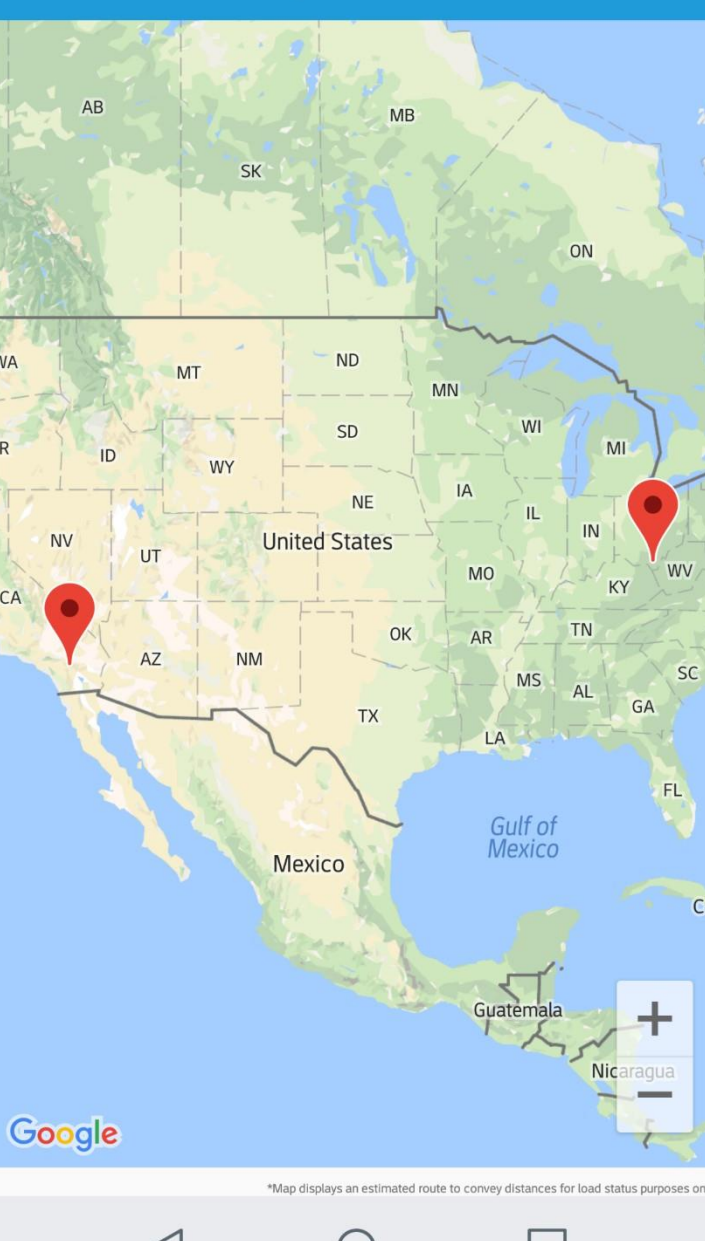

#### **Load Map (charger la carte)** Voir votre itinéraire

- Cette vue vous montre où chaque arrêt se trouve le long de votre itinéraire.
- La carte tracera une ligne rouge au fur et à mesure que vous progressez d'arrêt en arrêt, de sorte que vous pouvez visualiser la distance parcourue sur votre itinéraire.

KRX

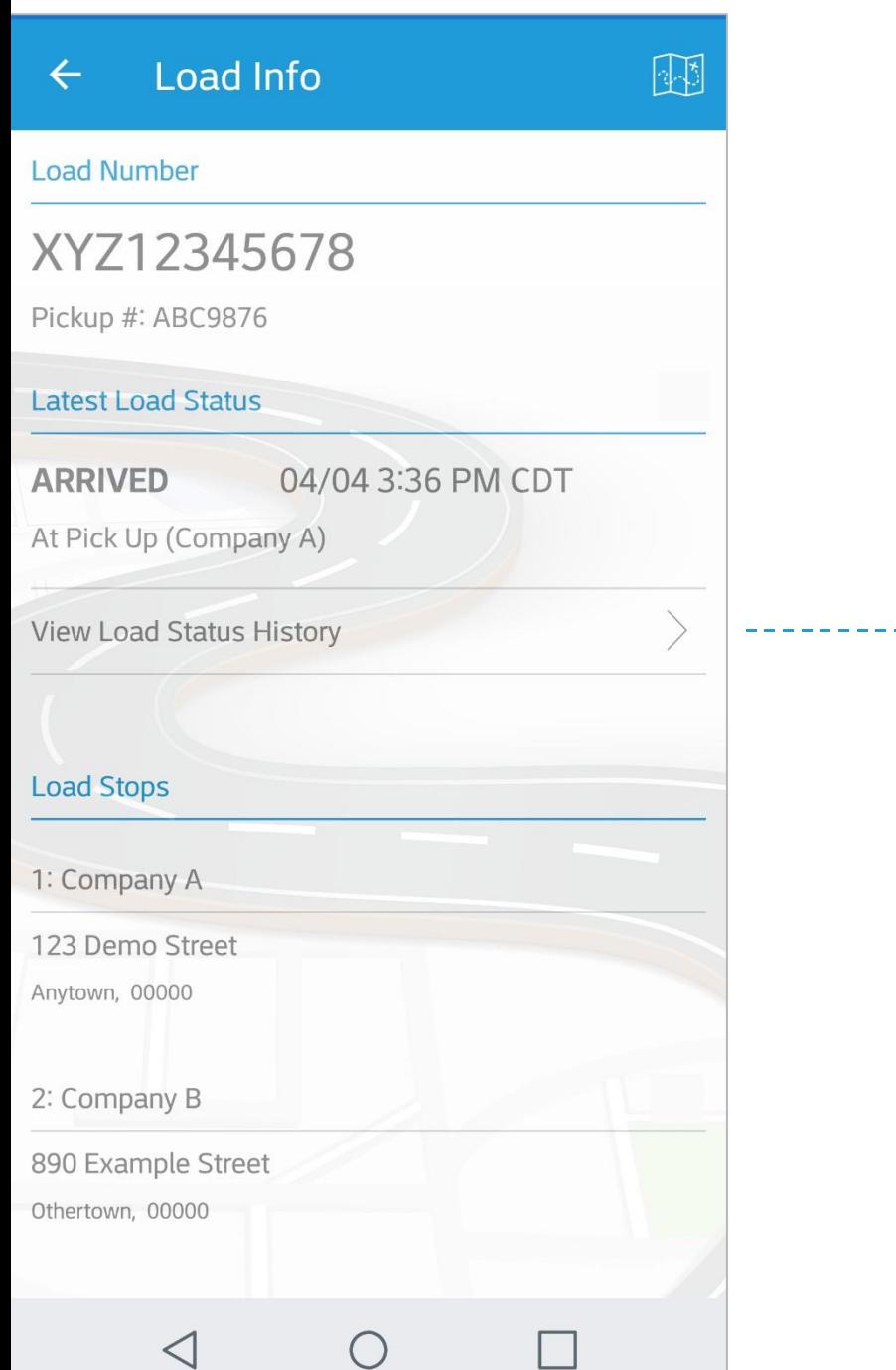

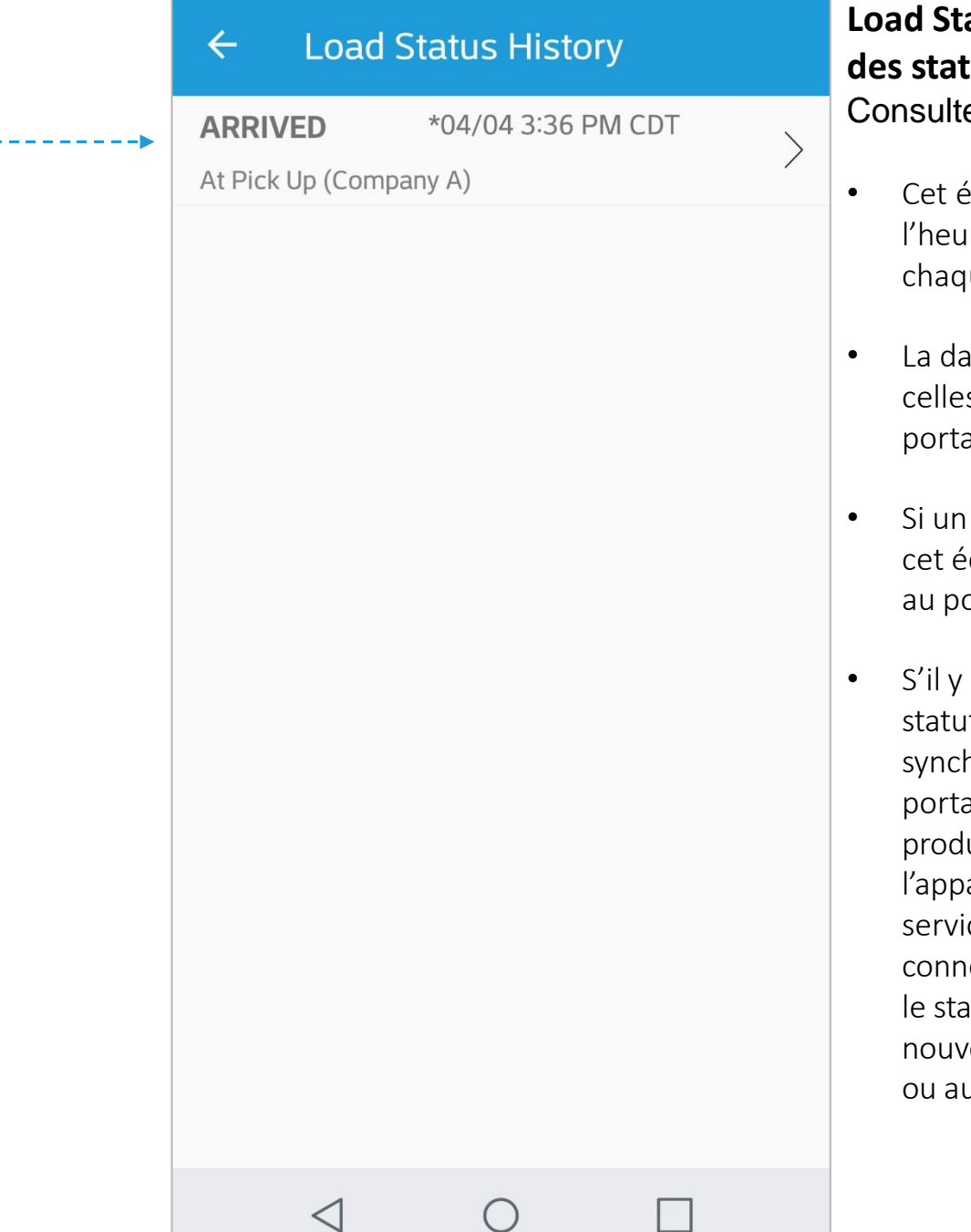

## **Load Status History (historique**  tuts de la charge) ez vos statuts

- ecran vous indique la date et Ire d'arrivée et de départ de que lieu.
- ate et l'heure de ce statut sont es qui ont été soumises au ail en ligne KBX TM.
- statut n'est pas présent sur écran, il n'aura pas été soumis ortail en ligne KBX TM.
- a un symbole \* à côté du at, l'appli n'a pas encore hronisé et envoyé le statut au ail en ligne KBX TM. Cela se luit généralement lorsque areil est hors de portée d'un ice de données ou d'une nexion WiFi. L'appli soumettra atut une fois qu'elle sera à veau connectée à des données u WiFi.

KBX

### **La mise à jour de KBX TM (anciennement TOPS)**

Comment le statut de chaque appli KBX TM Mobile actualise le portail en ligne KBX TM

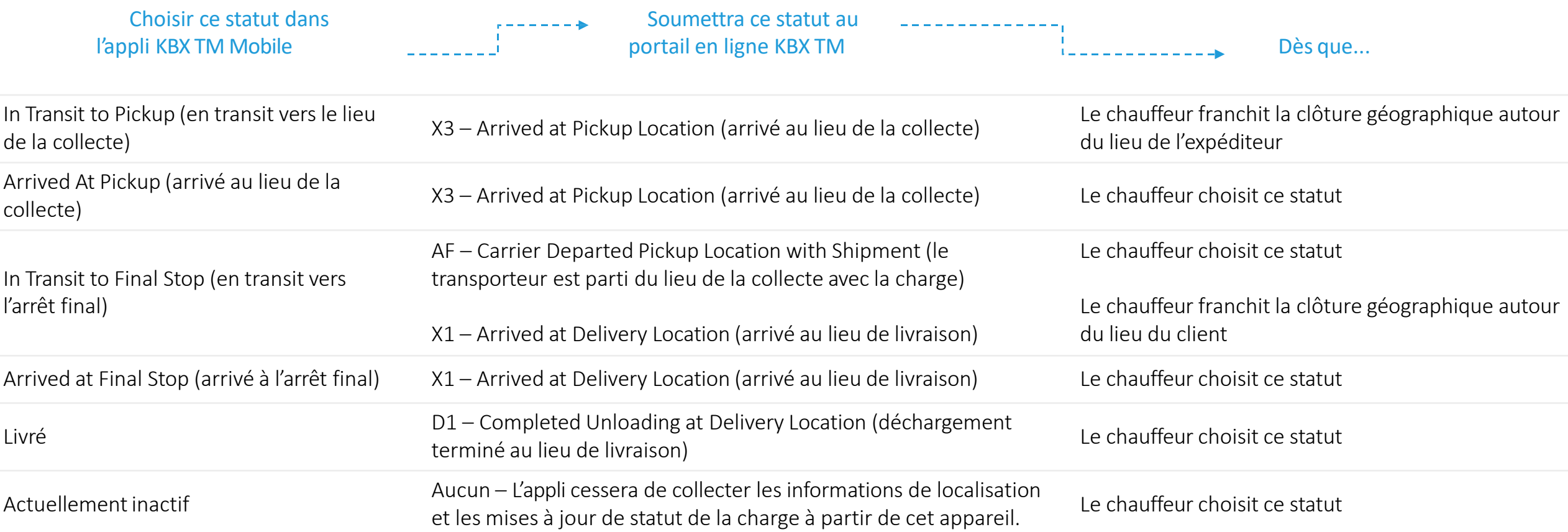

**. KIET** 

CONSEIL : L'applisoumettra uniquement « AF – Carrier Departed Pickup Location with Shipment » (le transporteur est parti avec la charge depuis le lieu de la collecte) si le chauffeur choisit la partie de l'itinéraire « In-transit to Final Stop » (en transit vers l'arrêt final). La pratique exemplaire est de choisir cette option dès que le chauffeur a terminé le chargement. Ensuite, une fois que le chauffeur franchit la clôture géographique de l'arrêt suivant, il définira automatiquement le statut du chauffeur à « Arrived » (arrivé), de sorte que le chauffeur n'a pas à se soucier de soumettre l'heure d'arrivée.

#### **Stipulations du tutoriel**

- 1. Ce tutoriel utilise des captures d'écran à partir d'un appareil Android. L'appli apparaîtra légèrement différente sur les appareils Android et les appareilsiOS d'Apple.
- 2. L'exemple de charge illustré dans ce tutoriel est générique, et contient une charge à deux arrêts, un point d'origine et une destination. L'appli est conçue pour gérer des charges à plusieurs arrêts, de sorte que le texte dans Set Status (définir le statut) et les statuts soumis au portail en ligne KBX TM s'aligneront sur le prochain arrêt, qu'il s'agisse d'une collecte ou d'une livraison.

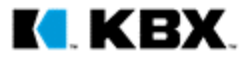